# **Le jardinier**

Pour fêter l'anniversaire d'un jumelage, la mairie a demandé à son jardinier de planter des fleurs jaunes et bleues aux couleurs de la ville partenaire. Les fleurs doivent être regroupées en alternant les couleurs afin que la surface de chaque zone occupée par les fleurs jaunes soit égale à celle occupée par les fleurs bleues.

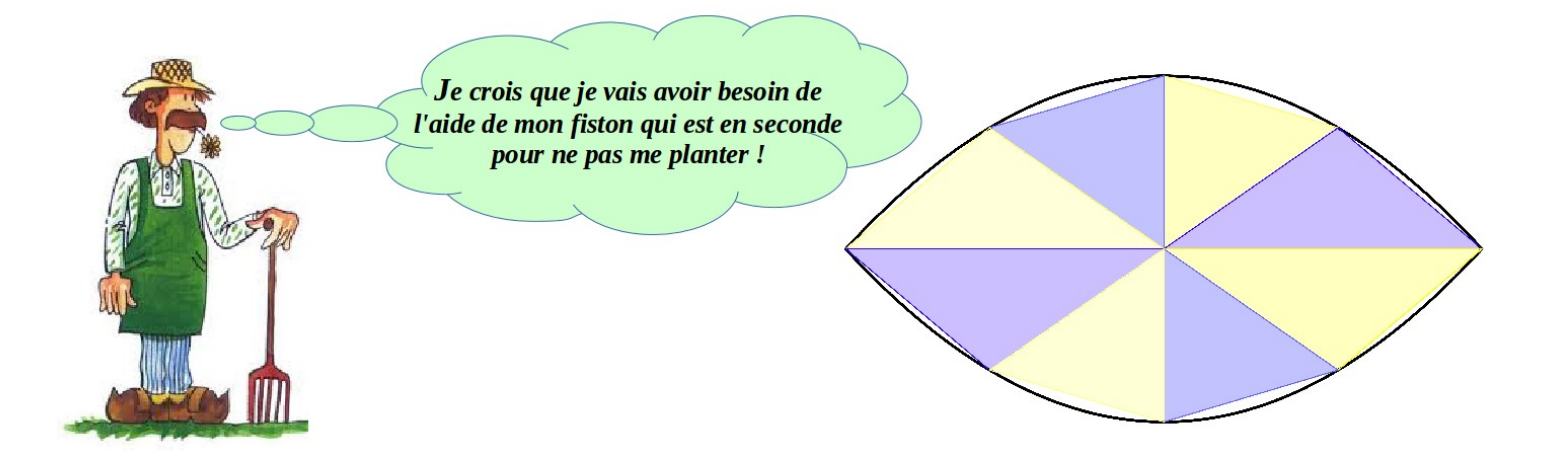

La mairie a fourni un plan de la zone à fleurir. Le jardinier n'a pas suivi une filière scientifique et a donc modélisé les zones par des triangles. Où doit-il placer le point M pour que les aires des triangles soient égales ?

Plan d'un quartier de la zone à fleurir :

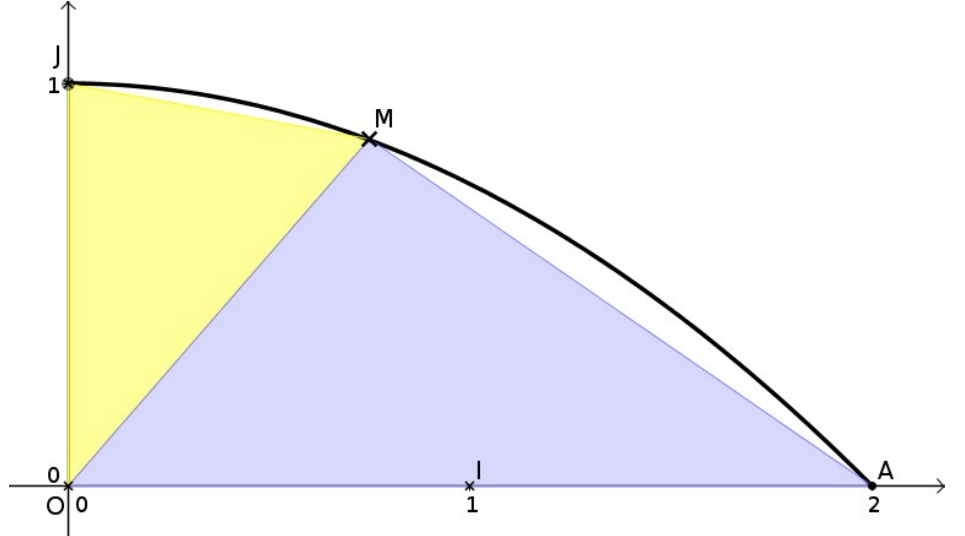

Dans le repère orthonormé (O, I, J), la bordure est la courbe représentative de la fonction *f*  définie par  $f(x)=1-0.25x^2$  . Le point M est sur la bordure.

#### **Étape 1 : se faire une idée du résultat**

Réaliser la figure sur Géogébra et déterminer où placer M sur la bordure pour que les aires des triangles OMA et OMJ soient égales .

#### **Étape 2 : les calculs nécessaires pour le jardinier**

Par le calcul, trouver précisément la position du point M sur la bordure. *Aide : Si vous avez besoin d'un coup de pouce technique (une factorisation, une forme canonique, un développement, …) il suffit de demander au professeur qui vous donnera les outils qui permettront de surmonter l'obstacle.*

#### **Étape 3 : Rédiger votre démarche et vos calculs**

# **Aide mathématique :**

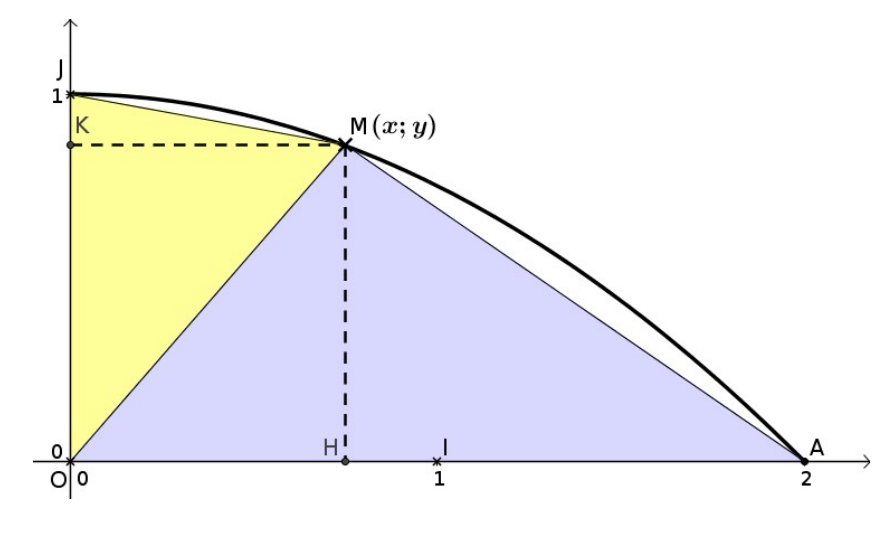

On note *x* l'abscisse du point M.

Donner l'expression de son ordonnée *y* en fonction de *x.*

Déterminer l'aire des deux triangles en fonction de *x*.

Écrire l'équation permettant de répondre au problème.

#### **Aide technique :**

 $(x+3)^2 - 8(x-4)$ 

 $\mathbf{1}$ 

Le logiciel géogébra est doté d'un module de calcul formel qui permet notamment de développer, factoriser des expressions littérales et d'effectuer d'autres calculs encore plus fastidieux.

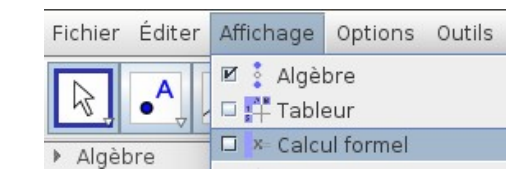

# **Cidessous quelques exemples … mais bien sûr vos expressions littérales seront différentes ;)**

Je voudrais par exemple développer l'expression saisie ci-dessous Calcul formel

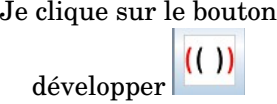

**–**

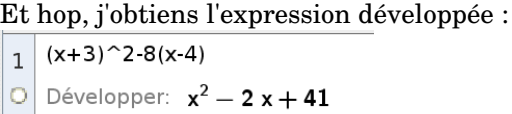

Je voudrais factoriser l'expression Je clique sur le bouton Et hop, j'obtiens l'expression factorisée :  $2 \times 2 - 7x + 3$ suivante : 15  $2x^2 - 7x + 3$  $3 - 5$ Factoriser:  $(x - 3) (2x - 1)$ factoriser

**–**

**ATTENTION** : Malheureusement, le logiciel dans certains cas ne peut pas donner la factorisation ;-(

Pour obtenir la forme canonique d'une expression du second degré il faut par contre écrire **FormeCanonique[expression]** et presser la touche [Entrée] pour obtenir :

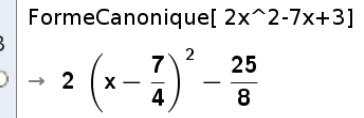

# **Aide technique supplémentaire : résolution d'une équation**

# **Voici un exemple … mais votre équation sera bien sûr différente !**

Je voudrais résoudre l'équation suivante :

Je clique sur le bouton

 $2x^2 - 7x + 3 = 0$  $\overline{1}$ 

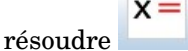

Et hop, j'obtiens les solutions de l'équation :

 $2x^2 - 7x + 3 = 0$  $\mathbf{1}$ Nesoudre:  $\left\{ x = \frac{1}{2}, x = 3 \right\}$